# brother

# **Hurtig referencevejledning**

Tak, fordi du har købt Brother TD‑2020/2120N/2130N. TD‑2020/2120N/2130N (omtales herefter som "printeren") er en strømforsynet termoprinter til skrivebordet. Sørg for at læse Brugsanvisning (cd-rom), Produktsikkerhedsquide (trykt), Hurtig referencevejledning (denne vejledning), Softwarebrugsanvisning (cd‑rom) og Netværksbrugsanvisning (cd‑rom: kun TD‑2120N/2130N), inden du bruger printeren. Vi anbefaler, at du opbevarer disse dokumenter, så du har dem ved hånden på et senere tidspunkt. Du kan hente de nyeste brugsanvisninger ved at besøge Brother Solutions Center på http://support.brother.com, hvor du også kan finde de nyeste drivere og hjælpeprogrammer til din printer, få produktsupport og svar på ofte stillede spørgsmål (FAQ). Indstillingerne kan ikke bruges med TD‑2020. Indstillingerne kan bruges med TD‑2120N/2130N. Du kan finde flere oplysninger i Brugsanvisning.

11 Transmissiv-/mellemrumssenso Mediestyr 13 Medieendesty Justeringshåndtag til mediestyr Skriverulle Reflekterende/sort mærke-sensor Udvendig medieindføringssprække Serielport Strømstik Mini-USB-port USB-værtsport (kun TD-2120N/2130N) 22 Ethernet-netværksport (kun TD‑2120N/2130N)

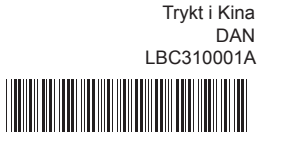

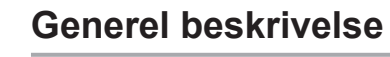

14 15

1 2 3

18

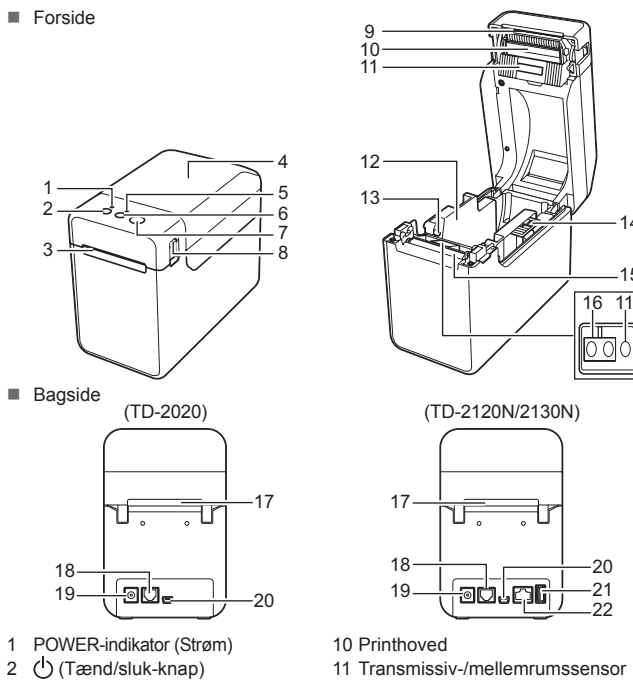

- **1** Tilslut AC-adapteren til printeren.
- **2** Tilslut lysnetledningen til AC-adapteren.
- **G** Tilslut lysnetledningen til en stikkontakt i nærheden (100-240 V, 50-60 Hz).

 Medieudgang RD-rullerummets låg STATUS-indikator 6 (Fremfør) 7 <u>|目</u> (Udskriv) Udløserhåndtag for låg Afrivningsstang

■ Du kan finde brugsanvisningen ved at klikke på [**Brugsanvisninger**].

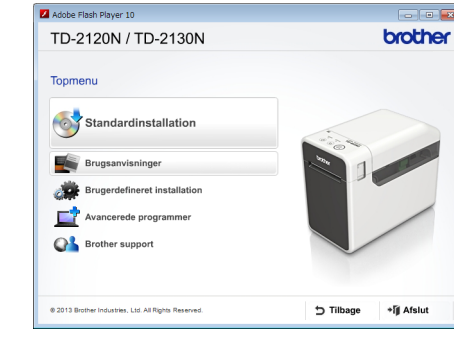

**BEMÆRK:** Inden du bruger printeren, skal du fierne dækslet over afrivningsstangen. Smid ikke dækslet ud, efter du har fjernet det. For at undgå personskade, når printeren ikke er i brug, skal du fastgøre dækslet til

afrivningsstangen.

## **Tilslutning af printeren til en stikkontakt**

Tilslut AC-adapteren til printeren, og tilslut derefter lysnetledningen til en stikkontakt.

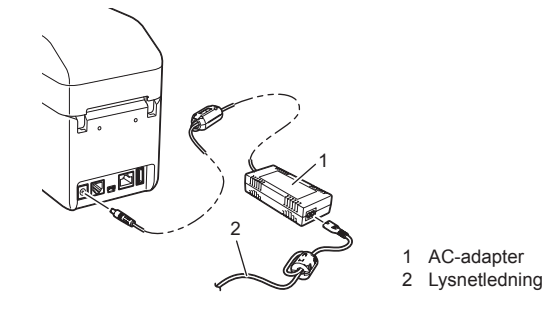

## **Installation af printerdriveren og softwaren**

**POWER-indikatoren (Strøm) lyser ikke. Er lysnetledningen sat korrekt i** 

Skærmbilledet herunder kan variere fra det faktiske produkt.

## **BEMÆRK**

Hvis du bruger Windows® 8, skal du sørge for, at Adobe® Reader ® er standardprogrammet til åbning af PDF-filer, og at Internet Explorer er standardwebbrowseren.

a Sæt installations-cd‑rom'en i cd‑rom-drevet. Hvis sprogskærmen vises, skal du vælge dit sprog.

### b Klik på [**Standardinstallation**].

#### **Indikatorerne viser, at printeren nedkøler.** Printhovedet eller motoren er for varm.

- c Læs licensaftalen, og klik på [**Accepter**], hvis du accepterer vilkårene og betingelserne.
- d Klik på [**Installer**] for at starte installationen, og følg vejledningen på skærmen for at gennemføre standardinstallationen.

Du kan finde flere oplysninger i Brugsanvisningen på cd-rom'en.

## **Indikatorer**

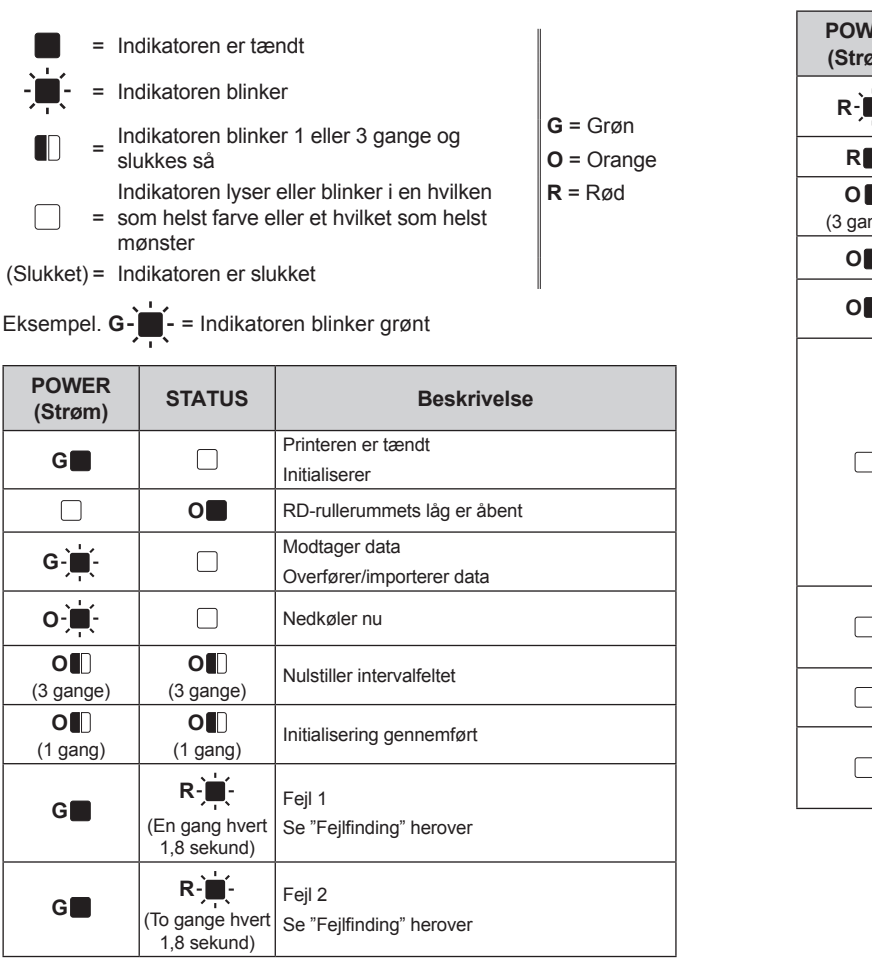

- Er printhovedet eller skriverullen snavset? Printhovedet forbliver normalt rent ved normal brug, men støv eller snavs fra skriverullen kan
- sidde fast på printhovedet. Hvis dette sker, skal du rengøre printhovedet eller skriverullen.
- Er sensorerne i den korrekte position?
- 
- Kontroller, at sensorerne er i den korrekte position.
- Er oplysningerne om papirstørrelse registreret i printeren? Hvis oplysningerne om papirstørrelse ikke er blevet registreret i printeren, bliver mediet ikke
- indført korrekt.

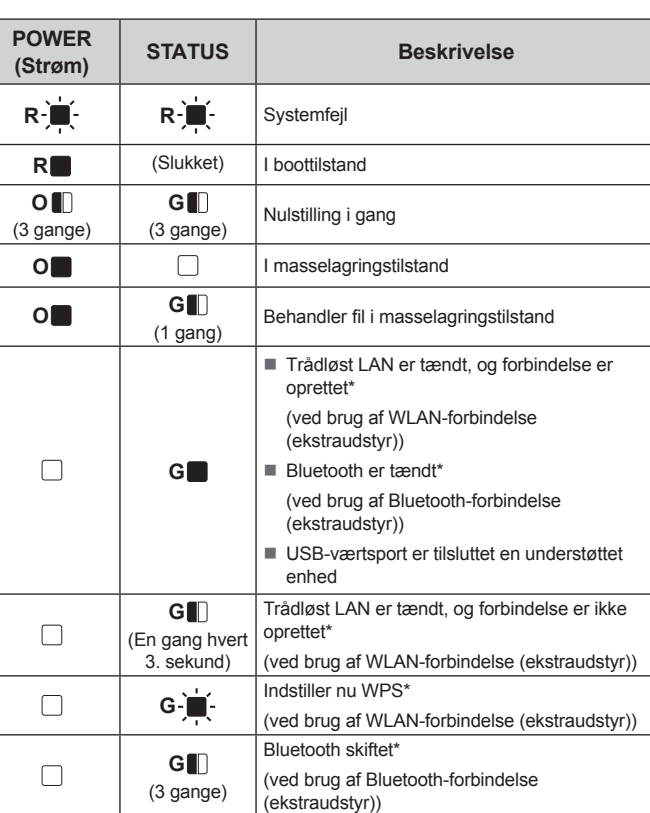

\* Kun TD‑2120N/2130N

**Fejlfinding**

- 
- Sørg for, at printeren er tændt, og tryk derefter på  $\bigcirc$  (tænd/sluk-knappen).
- $1-\frac{1}{2}$  $2 - 1$ Prøv at bruge en anden scanner. Vi anbefaler at udskrive stregkoderne med indstillingerne for [**Kvalitet**] sat til [**Giv udskrivningskvaliteten prioritet**].
	-

**Jeg vil nulstille printeren/slette de data, der er overført fra computeren.** For at nulstille printeren skal følgende procedure udføres: Tryk på  $\bigcirc$  (tænd/sluk-knappen) og hold den nede for at slukke printeren. Tryk på  $\uparrow$  (fremføringsknappen) og (∪) (tænd/sluk-knappen), og hold dem nede, indtil

### indikatoren POWER (Strøm) lyser orange, og STATUS-indikatoren blinker grønt. 3 Mens du holder (b) (tænd/sluk-knappen) nede, skal du trykke på 1 nemføringsknappen) 6 gange.

- Kontroller, at lysnetledningen er sat korrekt i. Hvis den er sat korrekt i, kan du prøve at sætte den i en anden stikkontakt.
- Sørg for at bruge en original Brother-adapter
- 
- Er det genopladelige Li-ion-batteri (ekstraudstyr) installeret korrekt? Hvis det genopladelige Li-ion-batteri (ekstraudstyr) bruges, skal du kontrollere, at det er
- installeret korrekt. Hvis POWER-indikatoren (Strøm) stadig ikke lyser, skal du kontakte Brother Support.

### **Indikatorerne viser, at printeren er i boottilstand.**

- AC-adapteren var frakoblet, mens firmwaren blev opdateret, og printeren startede i boottilstand, da den startede næste gang.
- Dette problem skal løses. Kontakt din forhandler eller Brother Support for at få hjælp.

Du kan bruge  $\equiv$  (Udskriv) til at udskrive en rapport med en liste over følgende printerindstillinger:

- Programversion
- **Printers brugshistorik**
- Manglende punkt-testmønster
- Liste over overførte data

## Kommunikationsindstillinger

Standardnodenavnet er "BRWxxxxxxxxxxxxxxx". ("xxxxxxxxxxxxx" er baseret på printerens MAC-adresse/Ethernet-adresse.)

- Printhoved:
- 
- Hvis printhovedet bliver for varmt, kan det muligvis frembringe billeder på papiret på steder,<br>hvor der ikke skal udskrives. Denne tilstand er normal ved udskrivning af et stort antal dokumenter med høj udskrivningstæthed. Printeren standser og genoptager udskrivningen,<br>når printhovedet er kølet ned. For at undgå eller udskyde denne tilstand kan du udskrive med en lysere tæthedsindstilling, reducere de sorte områder, der skal udskrives (fjern f.eks. baggrundsskygger og farver i grafer og præsentationsdokumenter). Sørg også for, at printeren
- har tilstrækkelig ventilation og ikke er anbragt på et lukket område. Motor: Hvis printeren bruges konstant, bliver motoren for varm. I det tilfælde standser printeren og genoptager udskrivningen, når motoren er kølet af.
- **BEMÆRK:** Denne tilstand kan opstå oftere, når printeren bruges ved store højder
- (over 3.048 m) grundet en lavere lufttæthed til afkøling af printeren.
- Tryk på  $\bigcirc$  (tænd/sluk-knappen), og hold den nede for at slukke printeren.
	- Tryk på udløserhåndtaget for låget (1) på hver side, og løft op for at åbne RD-rullerummets låg.

<sup>2</sup> Ilæg RD-rullen, så labelerne indføres med den side opad, som der skal udskrives på (1).

**C** Mens du løfter justeringshåndtaget til mediestyret (1), skal du skubbe begge mediestyrene (2) ind, så de passer til papirets bredde.

### **Indikatorerne viser, at der er opstået en systemfejl.**

- 4 Placer enden af papiret centreret over skriverullen og lidt ud af medieudgangen.
- e Luk RD-rullerummets låg ved at trykke ned på det, indtil det klikker på plads.

Hvis denne tilstand opstår, skal du slukke printeren og derefter kontakte din forhandler eller Brother Support.

### **Printeren udskriver ikke.**

Tryk på  $\bigcirc$  (tænd/sluk-knappen) for at tænde printeren. Når papiret er blevet lagt i, skal du kontrollere, om transmissiv-/ mellemrumssensoren og trekanten på printeren er ud for hinanden, eller om der er et sort mærke på papiret, Kontroller, om det sorte mærke er ud for centerlinjen på den reflekterende/sorte mærke-sensor.

- Sidder et kabel løst?
- Kontroller, at kablerne er tilsluttet korrekt. Blinker STATUS-indikatoren?
- 
- Der er opstået en fejl. Kontroller oplysningerne om fejlen i "Indikatorer" herunder, og se derefter "Hvis STATUS-indikatoren blinker rødt".

## **Mediet indføres ikke korrekt.**

- **1** Installer printerdriveren og softwaren.
- **2** Kontroller, om printeren har den korrekte strømkilde. (Sørg for, at AC-adapteren er tilsluttet en stikkontakt, eller at der er installeret et helt opladet genopladeligt Li-ion-batteri.)
- <sup>3</sup> Tænd printeren. POWER-indikatoren (Strøm) lyser grønt.
- **d** Tilslut printeren til en computer.
- **6** Sæt RD-rullen i.
- **6** Udskriv kvitteringer eller labeler.
- **g** Tag den ene side af det udskubbede medie, og træk det opad og skråt mod den anden side.

Du kan finde flere oplysninger i Brugsanvisningen på cd-rom'en.

**Der opstår en datatransmissionsfejl på computeren.** Er der valgt den korrekte port? Kontroller, at den korrekte port er valgt.

Er der nogen, der udskriver via netværket?

Kontroller, at medieudgangen ikke er blokeret.

Fjern RD-rullen, og installer den så igen.

### Læs oplysningerne om fejlen under "Indikatorer", og se derefter herunder. **Indikatorerne viser, at fejl 1 er opstået.**

for aftagerfunktionen er korrekt angivet.

eller "**Printerindstillingsværktøjet**".

Rengør printhovedet eller skriverullen. **Udskrevne stregkoder kan ikke læses.**

Alle de data, der er overført fra computeren, slettes, og printeren nulstilles til fabriksindstillingerne.

**Jeg vil annullere det aktuelle udskriftsjob.**

- Er den korrekte RD-rulle installeret? Kontroller, om det korrekte medie er installeret, f.eks. type (udstanset label eller uendelig tape)
- og udstanset labelstørrelse.
- Er RD-rullen installeret korrekt?
- Ellers skal du fjerne RD-rullen og derefter geninstallere den. Rører mediestyrene ikke siden af RD-rullen?
- Flyt mediestyrene mod RD-rullens side.
- Er der nok rulle tilbage?
- Ellers skal du installere en ny RD-rulle. ■ Er RD-rullerummets låg åbent?
- Kontroller, at RD-rullerummets låg er lukket.
- Da den angivne tid (120 sekunder) var gået, blev accesspointet ikke fundet, eller der blev fundet to eller flere accespoints. Ellers er den modtagne pakke forkert (ved brug af
- WLAN-forbindelse (ekstraudstyr)). Hvis fejlen ikke forsvinder, skal du kontrollere følgende:
- Tape på over 1 meter eller inkompatible filer kan ikke udskrives.
- Når der sendes en skabelon som en BLF-fil, angives en fejl, hvis modelnavnet i filen ikke er et andet.
- Ved udskrivning af en skabelon angives en fejl, hvis den angivne skabelon ikke findes.
- Der angives en fejl, hvis søgningen efter en skabelon med en tilknyttet database mislykkes. Der angives en fejl, hvis der overføres data, som medfører, at kapaciteten for
- 
- brugerlagringsområdet overskrides. I disse tilfælde skal du slukke printeren og derefter tænde den igen.
- Hvis fejlen stadig er til stede, skal du kontakte Brother Support. **Indikatorerne viser, at fejl 2 er opstået.**
- Er der tilsluttet en enhed, som ikke understøttes af USB-værtsporten? USB-værtsporten registrerede en overstrøm, eller der blev registreret en ikke understøttet enhed. Sluk printeren, og kontroller derefter den tilsluttede enhed.
- Hvis der er tilsluttet en USB-hub, slukkes printeren automatisk, når der er gået et bestemt stykke tid.
- Er printeren i masselagringstilstand
- Der angives en fejl, hvis filsystemet bliver ødelagt, eller hvis en fil kopieres, mens en masselagringsfil behandles. Sluk printeren.
- Er det genopladelige batteris batteriniveau lavt (ved brug af det genopladelige Li-ion-batteri (ekstraudstyr))? Brug AC-adapteren.
- Er det genopladelige batteri ikke genopladet (ved brug af det genopladelige Li-ion-batteri (ekstraudstyr))?
- Hvis batteriet ikke er opladet efter et bestemt stykke tid, er genopladningen mislykket. Brug AC-adapteren.
- Er den trådløse LAN- eller Bluetooth-forbindelse blevet afbrudt (ved brug af WLAN-forbindelse eller Bluetooth-forbindelse (ekstraudstyr))?
- Den trådløse LAN- eller Bluetooth-forbindelse, der blev etableret, mens printeren var tændt, blev afbrudt. Sluk printeren, kontroller, at skydekontakten for WLAN-forbindelsen eller
- Bluetooth-forbindelsen er tændt, og tænd derefter printeren igen.

**Jeg vil nulstille intervalfeltet.**

Hold **EI** (Udskriv) nede i mindst 5 sekunder, indtil indikatorerne POWER (Strøm) og STATUS blinker orange 3 gange.

# Slip ( $\bigcup$  (tænd/sluk-knappen).

## **Vedligeholdelse af printeren**

Der kan foretages vedligeholdelse af printeren efter behov. Nogle miljøer kræver dog, at der foretages vedligeholdelse mere regelmæssigt (f.eks. i støvede miljøer). Hvis snavs eller støv ikke fjernes, kan der være hvide streger på de udskrevne labels, eller medier kan sidde fast.

### **Vedligeholdelse af printhovedet**

Brug en tør vatpind til at børste printhovedet (1) af med.

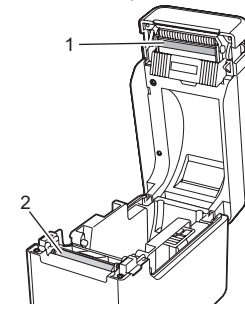

**Vedligeholdelse af skriverullen**

Brug et stykke tape til at fjerne snavs fra skriverullen (2).

## **Vedligeholdelse af medieudgang**

Hvis der samler sig klæbende materiale på medieudgangen (3), og mediet sidder fast, skal du fjerne printerens lysnetledning fra stikkontakten og derefter rengøre medieudgangen med en klud, der er let fugtet med isopropylalkohol.

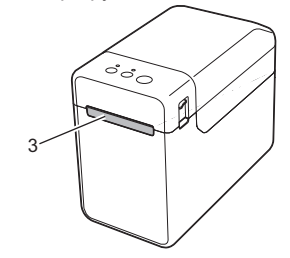

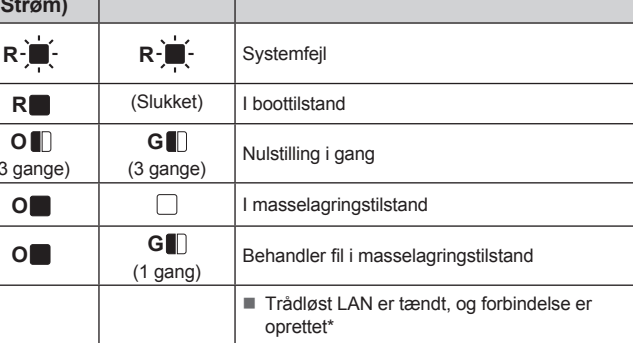

## **Udskrivning af printerkonfigurationsoplysningerne**

## **BEMÆRK**

• Du kan bruge [**Enhedsindstillinger**] i "**Printerindstillingsværktøj**" til på forhånd at angive de elementer, der skal udskrives. • Nodenavnet vises også i kommunikationsindstillingerne.

- a Sørg for, at der er ilagt en 58 mm bonrulle, og at RD-rullerummets låg er lukket.
- <sup>2</sup> Tænd printeren.
- $\bigodot$  Hold  $\text{E}$  (Udskriv) nede (i mindst 1 sekund), indtil POWER-indikatoren (Strøm) begynder at blinke grønt, og printerkonfigurationsoplysningerne udskrives.

## **BEMÆRK**

- Til udskrivning af printerkonfigurationsoplysningerne anbefaler vi brug af en 58 mm bonrulle.
- Den længde, der kræves til udskrivning, afhænger af de oplysninger, der skal udskrives.
- Printerkonfigurationsoplysningerne kan også udskrives via [**Enhedsindstillinger**] i "**Printerindstillingsværktøj**".

Du kan finde flere oplysninger i Brugsanvisningen på cd-rom'en.

## **Isættelse af RD-rullen**

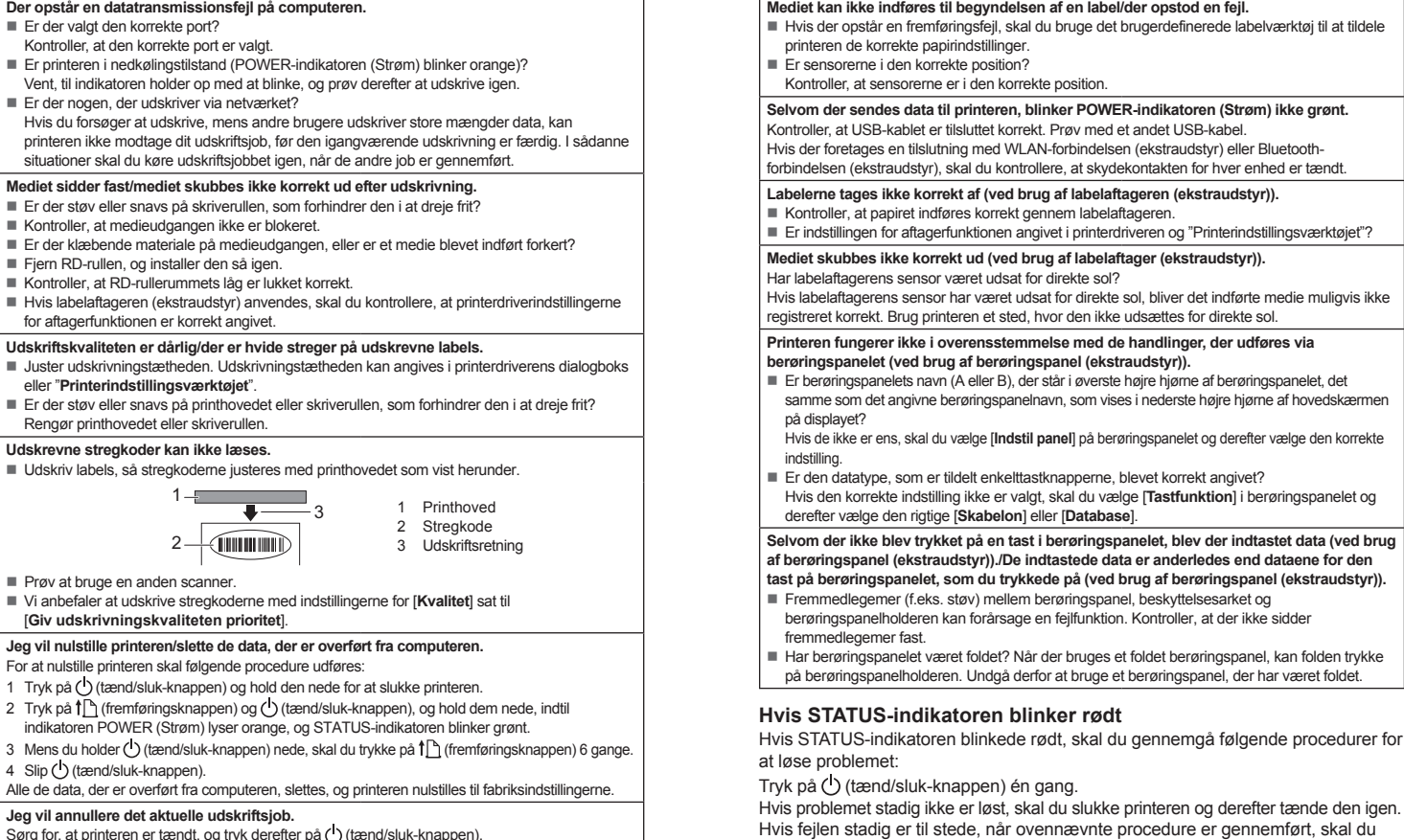

Åbn mediestyrene ved at løfte justeringshåndtaget til mediestyret (2) op og trække mediestyret udad.

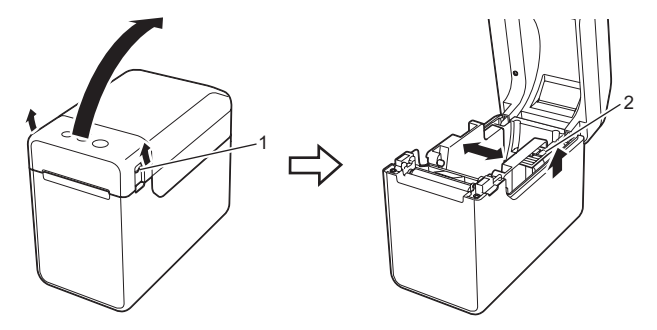

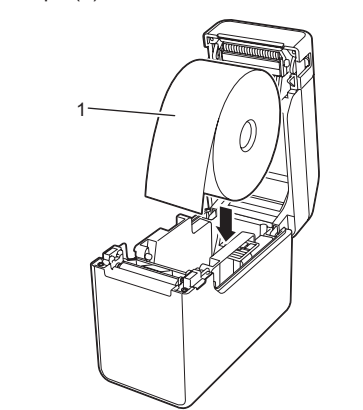

Indfør enden af RD-rullen under medieendestyrene (3).

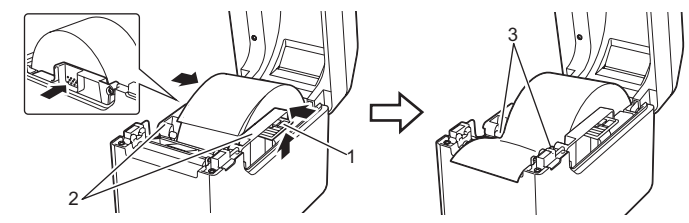

## **Udskrivning**

## **Isættelse af RD-rullen (fortsat)**

**Mediet kan ikke indføres til begyndelsen af en label/der opstod en fejl.**

kontakte Brother Support.

## **TD-2020 TD-2120N TD-2130N**

**STATUS-indikatoren blinker.** Der er opstået en fejl.

## **Internetadresser**

### Brother Global-webstedet: http://www.brother.com

Brother Developer Center: http://www.brother.com/product/dev/ Ofte stillede spørgsmål (FAQ), produktsupport, tekniske spørgsmål og driveropdateringer og hjælpeprogrammer: http://support.brother.com

# **Udpakning af TD-2020/2120N/2130N**

Kontroller, at emballagen indeholder de følgende komponenter, inden du bruger printeren. Hvis en komponent mangler eller er beskadiget, skal du kontakte din Brother-forhandler.

## • Printer

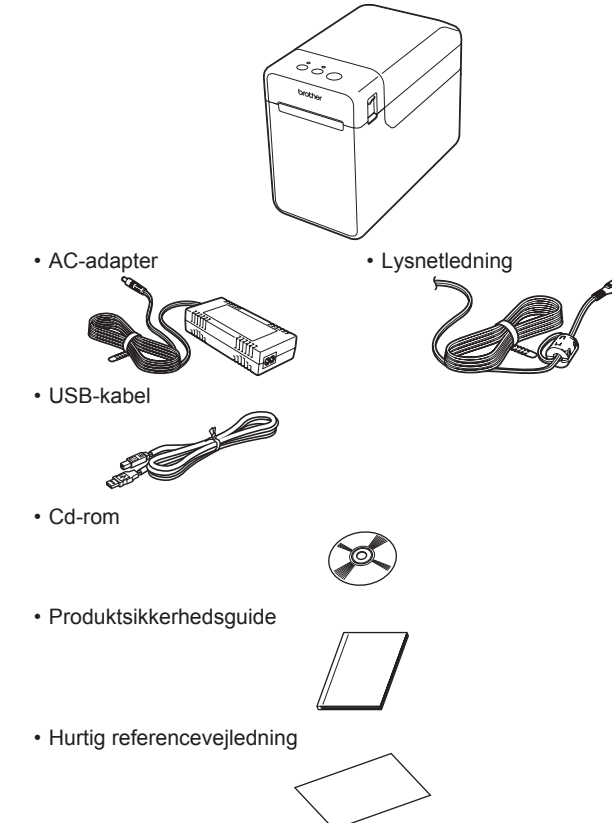